# **USER MANUAL**

Please feel free to print or save these instructions for your easy reference on how to use the new Evaluation and Issuance of Technical Certificates Tool.

Please use the following link:<https://certificates.amp.gob.pa/certificates>

# **STEP 1:**

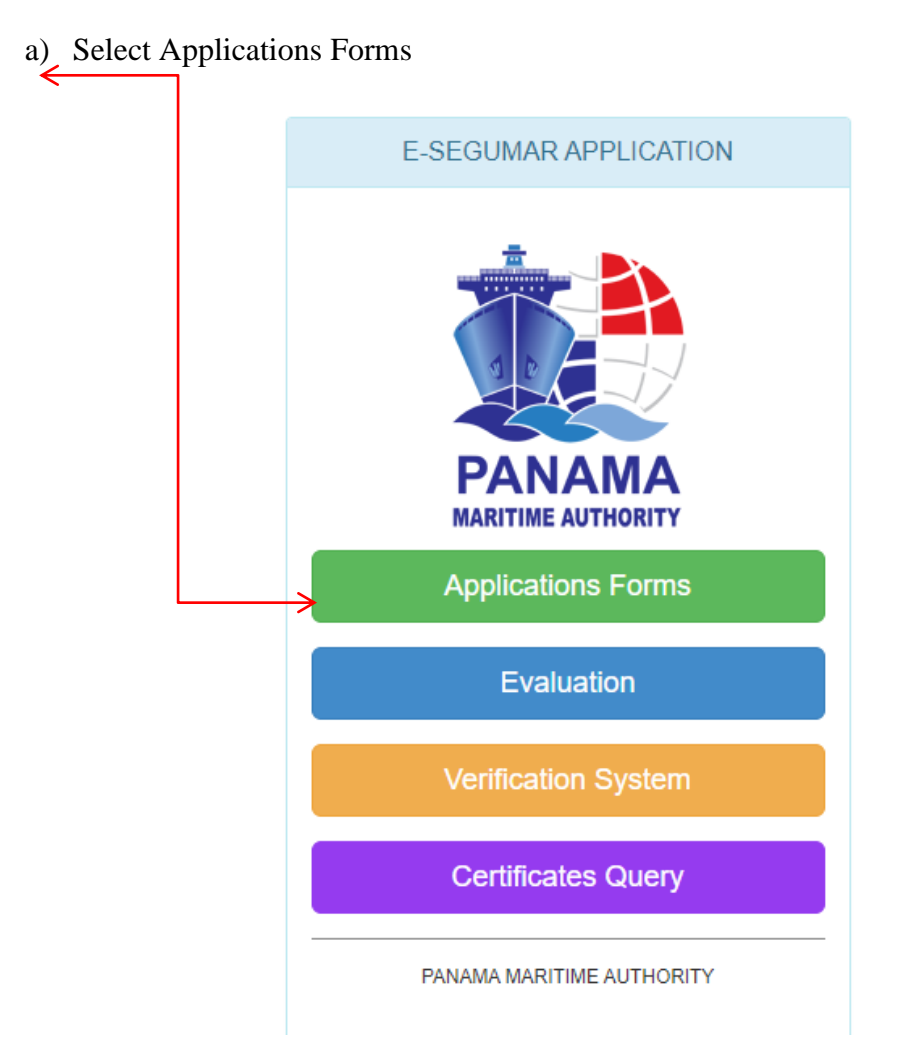

b) The following screen will be displayed and should select the type of the request:

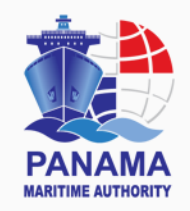

# CERTIFICATE APPLICATION LIST

#### **Return to Inicial Menu**

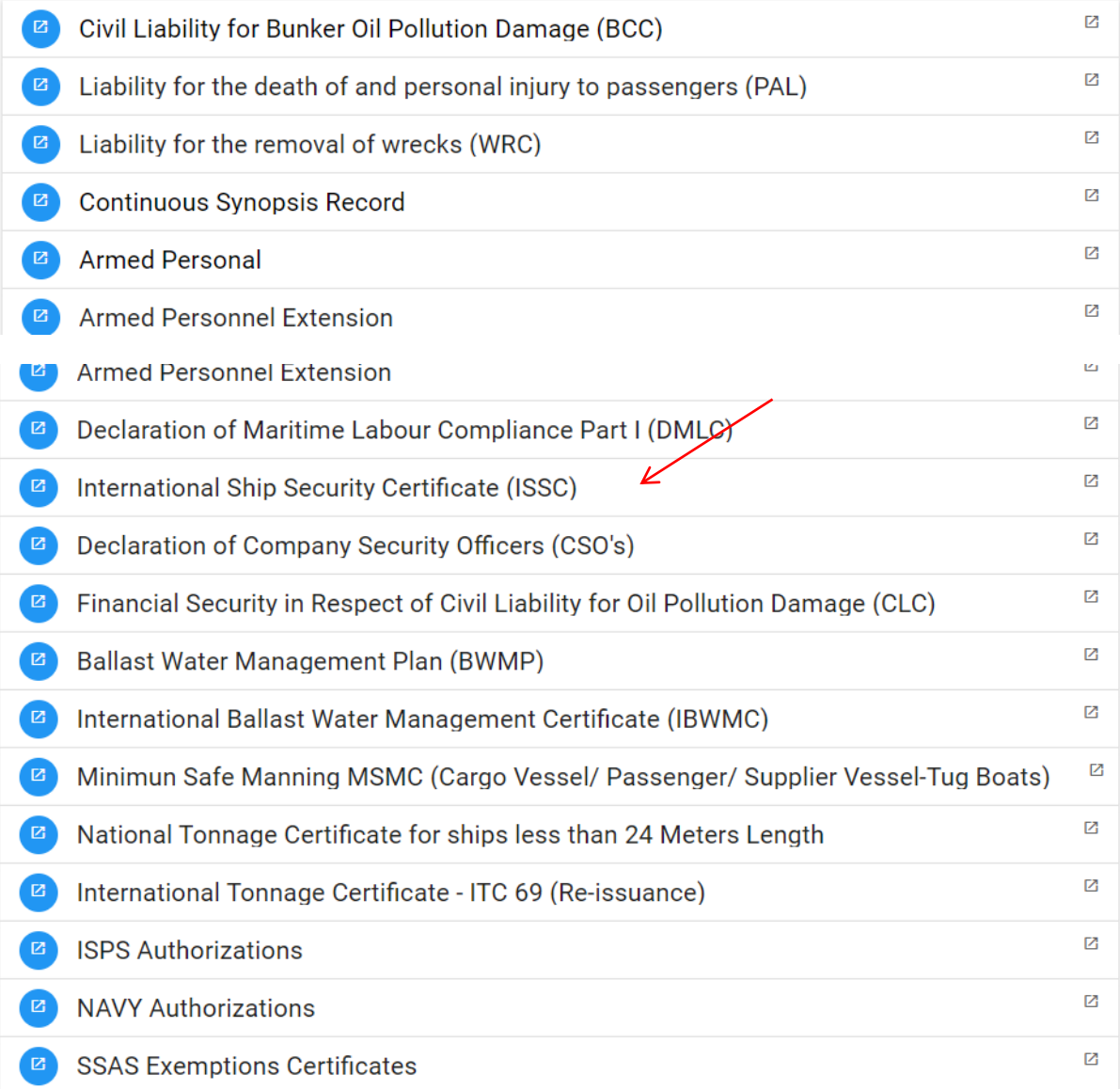

#### **STEP 2:**

- a) Press the **"Ready to apply"** button to begin with your application and fill in all required fields marked with a star key **(\*)** on the **"Agent Details"**.
- b) Please make sure to include on **"E-mail Address"** field of E-delivery Section the correct information to receive notifications of the certificate and press "continue" button.
- c) Each application provides for a single billing address for multiple ships. If you require separate payments and/or separate delivery addresses, then separate applications will be required.

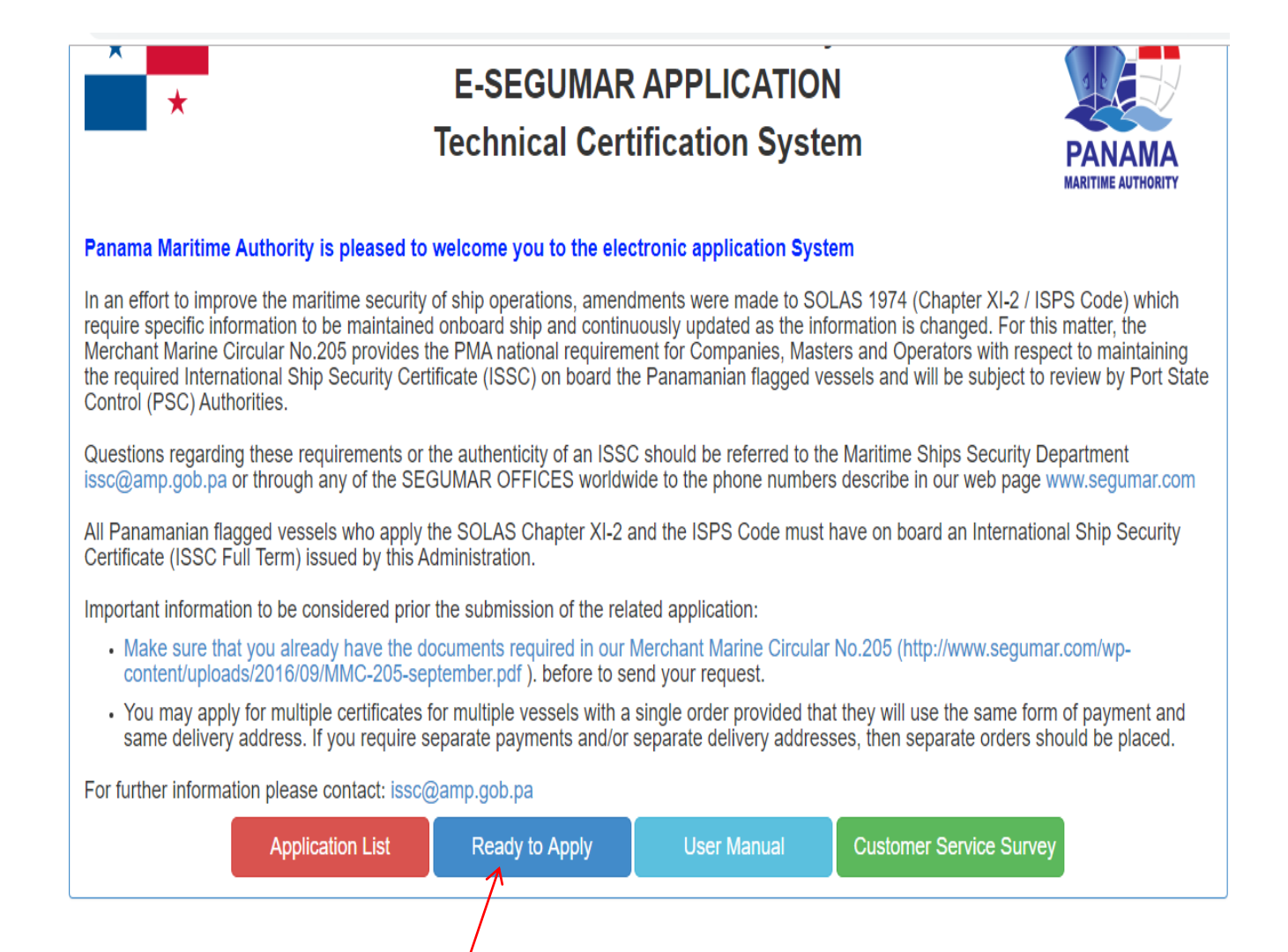

d) Fill in all required fields marked with a star key **(\*)** on the **"Agent Details"** and press **CONTINUE.**

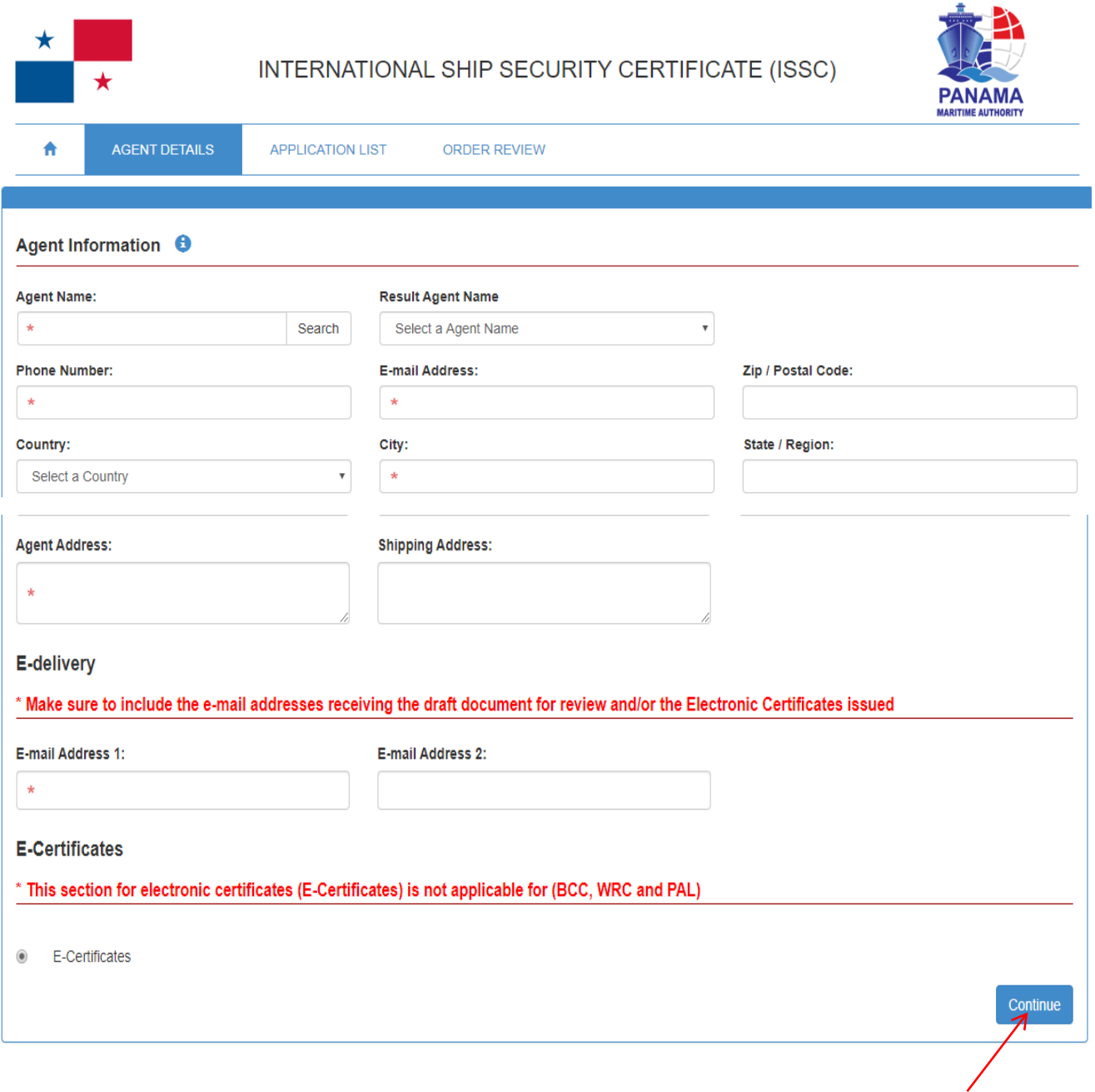

#### **STEP 3:**

After presses **CONTINUE**, the following screen will be displayed in order to select the type of request.

According to the type of ISSC to apply you must complete the enable **(\*)** fields with the information of the Technical Certificates. Also on this screen you are able to select your place of preference to issue.

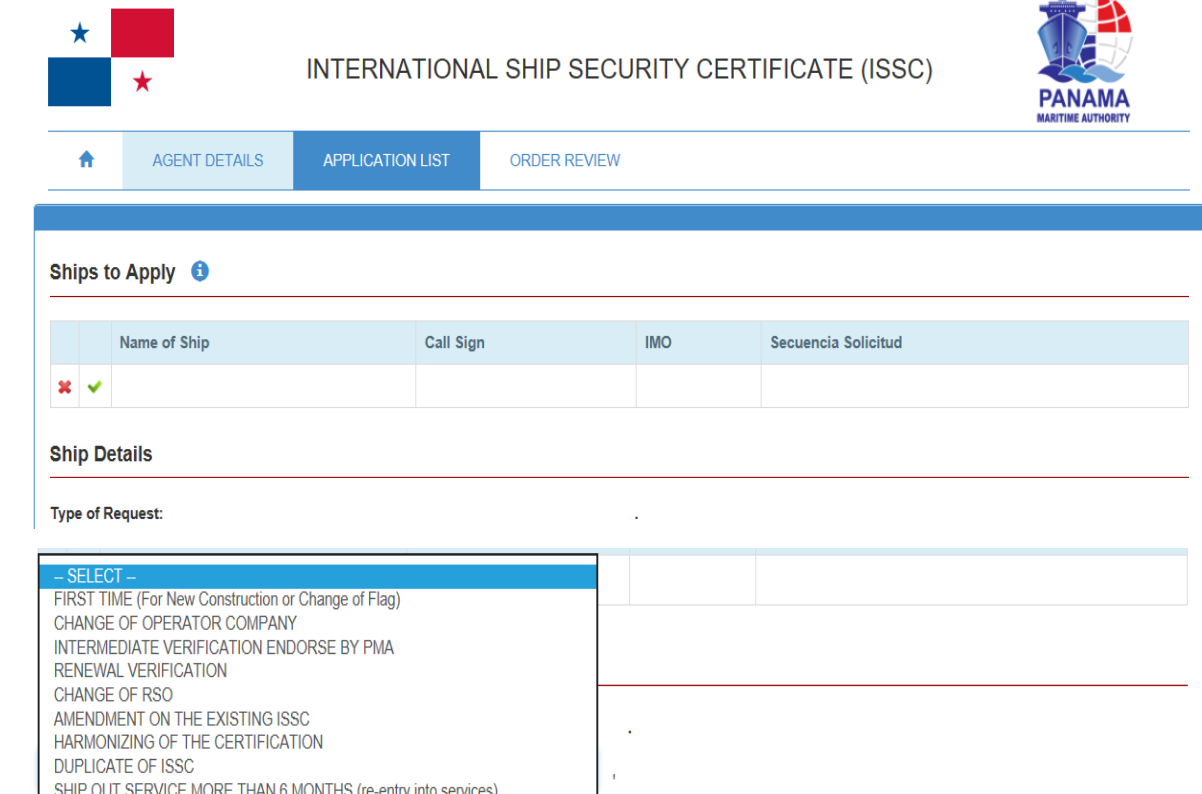

÷

### **Select the type of ISSC to apply:**

- 1. First Time (New Construction or Change of Flag)
- 2. Change of Operator Company
- 3. Intermediate Verification Endorse by PMA
- 4. Renewal Verification
- 5. Change of RSO

**INTERIM ISSC** 

- 6. Amendment of the existing ISSC (the following options will be displayed)
	- Change of name of Operator Company
	- Change of physical address of the Operator Company
	- Change of vessel name
	- Change of Tonnage
	- Change of type of vessel
- 7. Harmonizing of the Certification
- 8. Duplicate of ISSC
- 9. Ship out service more than (6) months (re-entry into service)
- 10. Interim ISSC

On application list screen you are able to search in our fleet, the vessel (s) would like to apply for, search by the IMO Number, Name of vessel or Call Sign. Then click the search button to bring the information automatically.

 You should insert the payment receipt information and complete the enable **(\*)** fields with the information of the Technical Certificates aaccording to the type of request selected and place of issuance of your certificate.

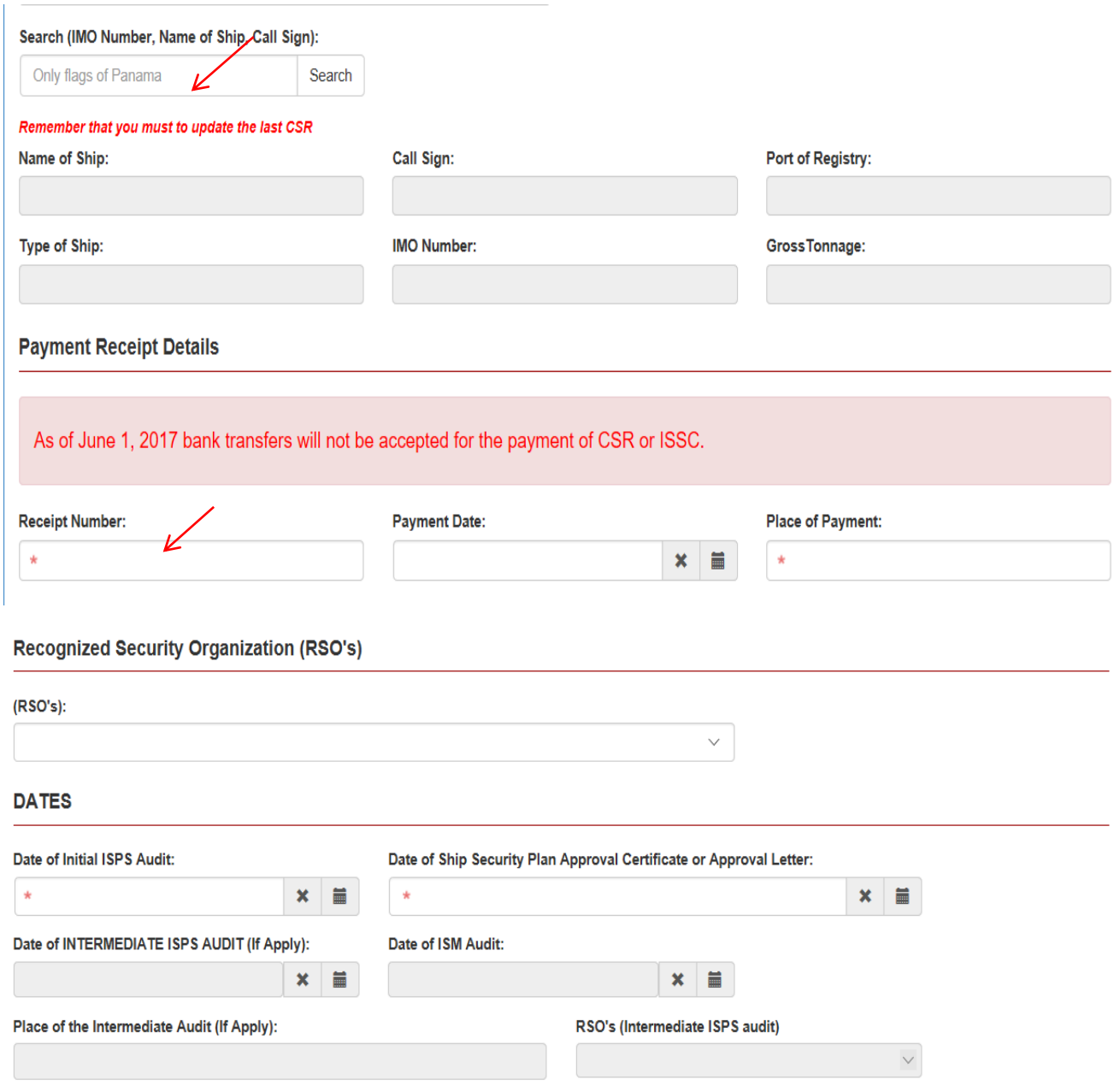

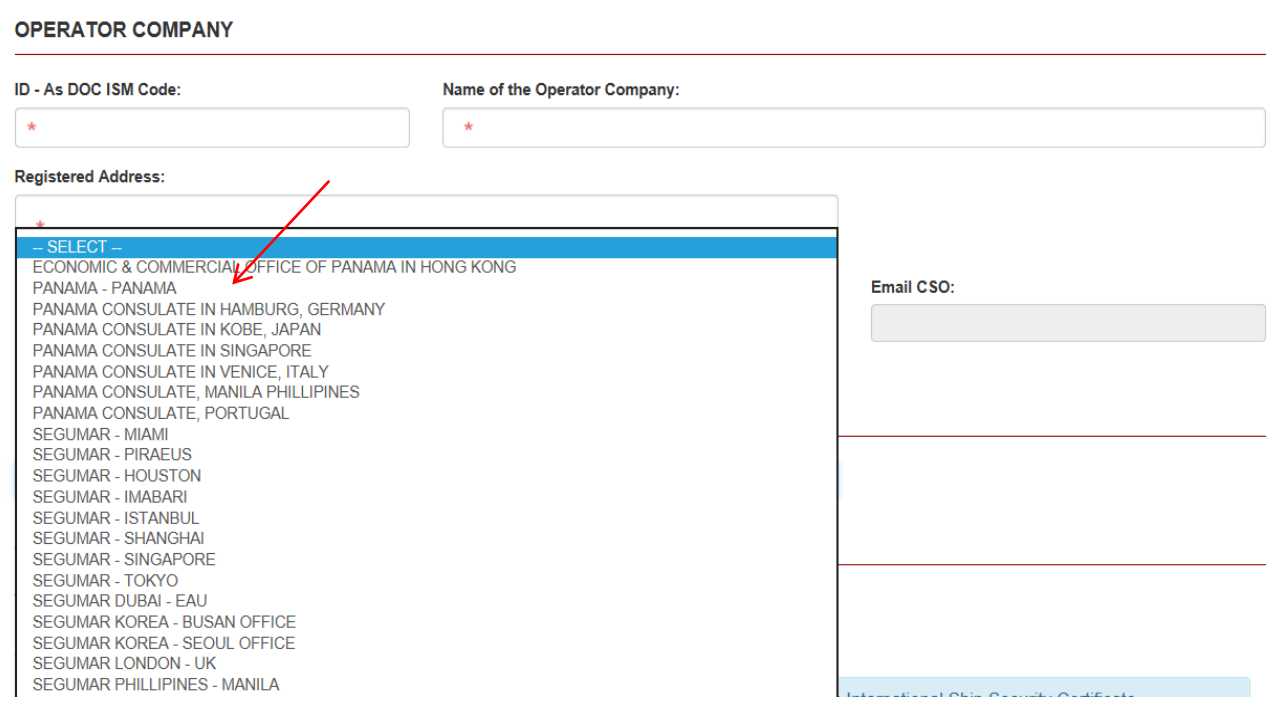

After you should to attach the files into the fields with (\*) and press "Add Application¨ and Continue.

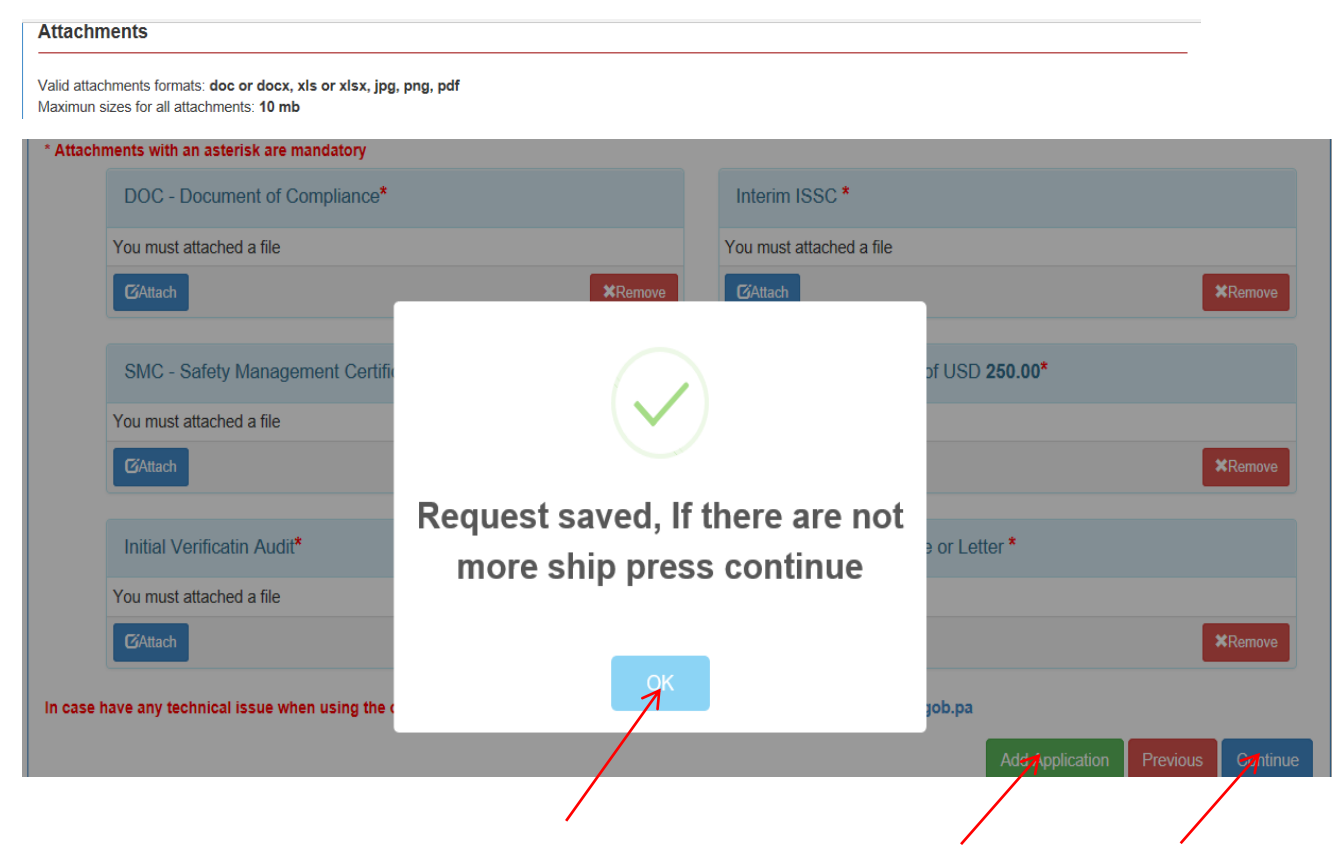

## **STEP: 4**

Finally press **"Done"** button to send your application. You will be assigned with a control number of application, just for internal purposes. Would you like to apply for additional certificates just press the type of Certificate that you require to apply for.

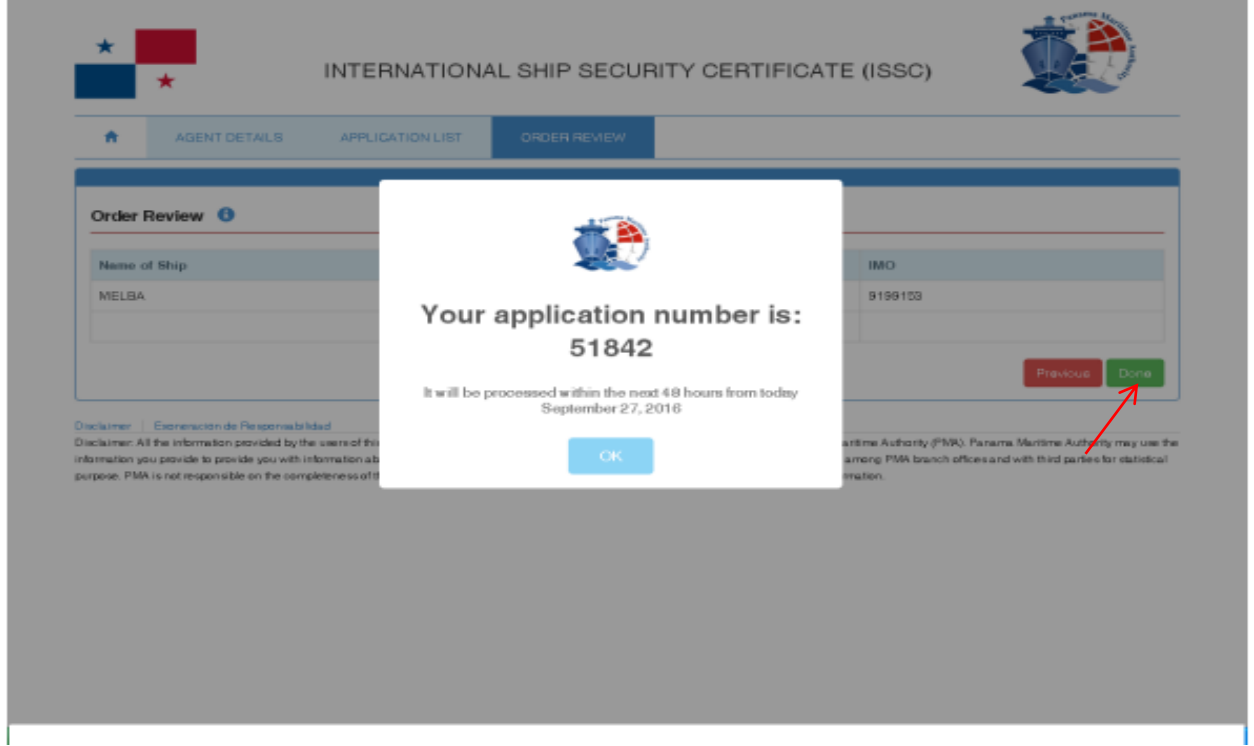

**Note:** In those cases that your application is incomplete after one month of not having completed the pending documentation, the system will automatically delete the application and must re-apply again.